# **Beno** LCD-skjerm Brukerhåndbok BL902TM

# <span id="page-1-0"></span>Copyright

Copyright © 2013 BenQ Corporation. Med enerett. Ingen deler av denne publikasjonen kan reproduseres, transkriberes, lagres i et gjenhentingssystem eller oversettes til noe naturlig språk eller datamaskinspråk, i noen form eller med noen metode, elektronisk, mekanisk, optisk, kjemisk, manuelt eller på annen måte, uten skriftlig tillatelse på forhånd fra BenQ Corporation.

# <span id="page-1-1"></span>Fraskrivelse

BenQ Corporation fremsetter ingen krav eller garantier, verken uttrykte eller underforståtte, med hensyn til innholdet i dette dokumentet og fraskriver seg konkret alle garantier, salgbarhet eller egnethet for et bestemt formål. Videre forbeholder BenQ Corporation seg retten til å revidere denne publikasjonen og foreta endringer fra tid til annen i innholdet av dette dokumentet uten at BenQ Corporation er forpliktet til å varsle om slike revideringer eller endringer.

Den flimringsfrie ytelsen kan påvirkes av eksterne faktorer som dårlig kabelkvalitet, ustabil strømforsyning, signalinterferens eller dårlig jording, og er ikke begrenset til ovennevnte eksterne faktorer. (Gjelder bare for flimmerfrie modeller.)

# Vennligst følg disse sikkerhetsinstruksjonene for å oppnå optimal ytelse og lang levetid for skjermen.

# Strømsikkerhet

- Nettstrømpluggen isolerer dette utstyret fra nettstrømforsyningen.
- Strømforsyningsledningen fungerer som en strømfrakoblingsenhet for utstyr som kan plugges inn. Kontakten bør finnes nær utstyret og lett tilgjengelig.
- Dette produktet må opereres med typen strøm som er angitt på merkeplaten. Hvis du er usikker på typen strøm som er tilgjengelig, kontakt forhandleren eller det lokale strømselskapet.
- En godkjent strømledning større enn eller lik H03VV-F eller H05VV-F, 2G eller 3G, 0,75mm<sup>2</sup> må brukes.

# Pleie og rengjøring

- Rengjøring. Koble alltid skjermen fra stikkontakten før rengjøring. Rengjør LCD-skjermens overflate med en lofri klut som ikke lager riper. Unngå bruk av væsker, aerosol eller rengjøringsmidler for glass/vinduer.
- Spor og åpninger på baksiden eller på toppen av kabinettet er for ventilasjon. De må ikke blokkeres eller dekkes til. Skjermen bør aldri plasseres nær eller over radiatoren eller en varmekilde, og heller ikke i en innkapsling med mindre det sørges for riktig ventilasjon.
- Skyv aldri gjenstander eller søl væske av noe slag inn i dette produktet.

# Vedlikehold

Ikke forsøk å utføre service og vedlikehold på produktet selv, ettersom åpning eller fjerning av deksler kan utsette deg for farlig spenning eller andre risikoer. Ved misbruk av typen ovenfor eller andre uhell som for eksempel å miste skjermen i gulvet eller feilhåndtere den på annen måte, kontakt kvalifisert personale for service.

# Innhold

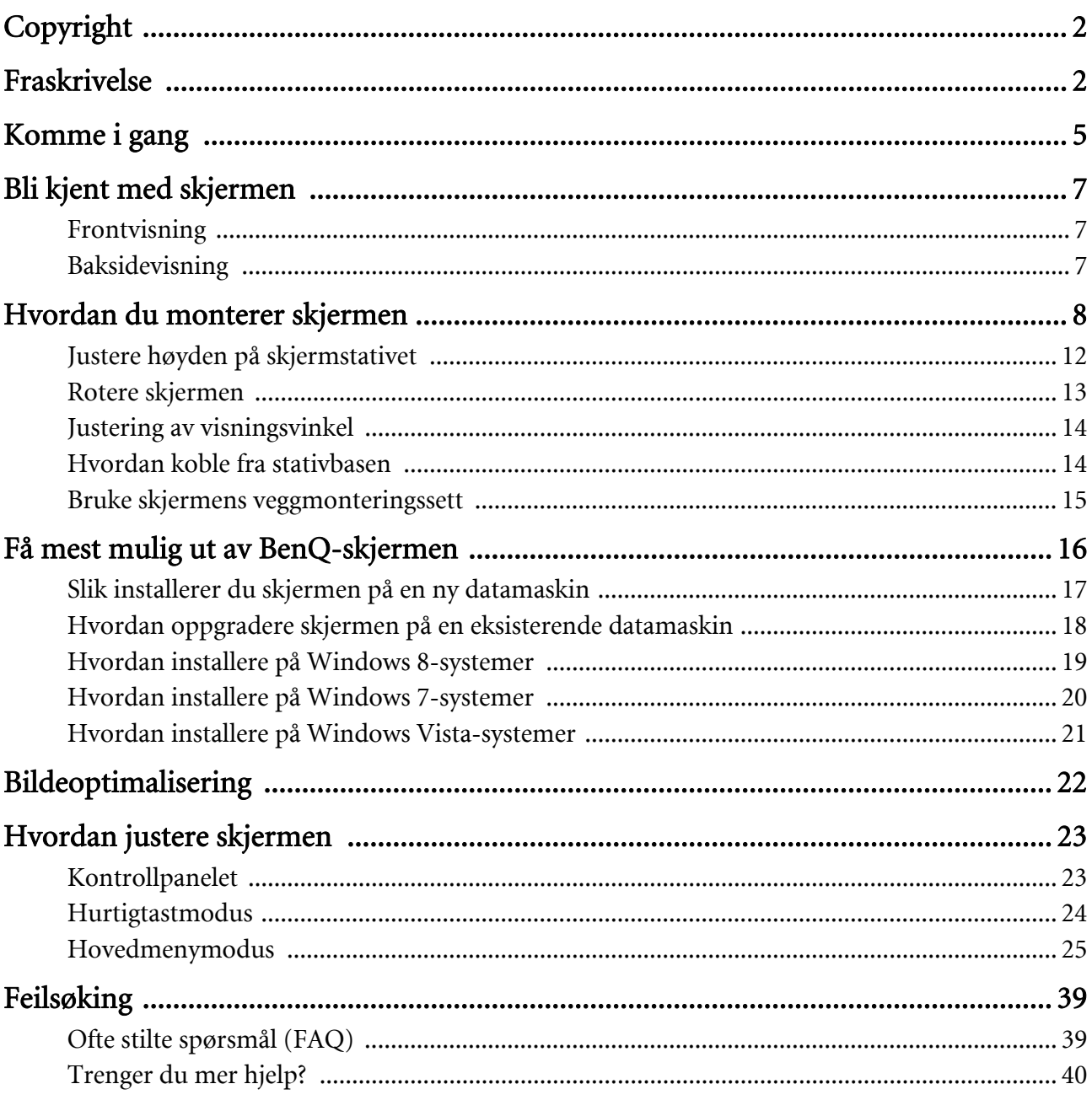

# <span id="page-4-0"></span>1. Komme i gang

Når du pakker ut, må du sjekke at du har følgende komponenter. Hvis noe mangler eller er ødelagt, vennligst kontakt kjøpsstedet for å få en ny del.

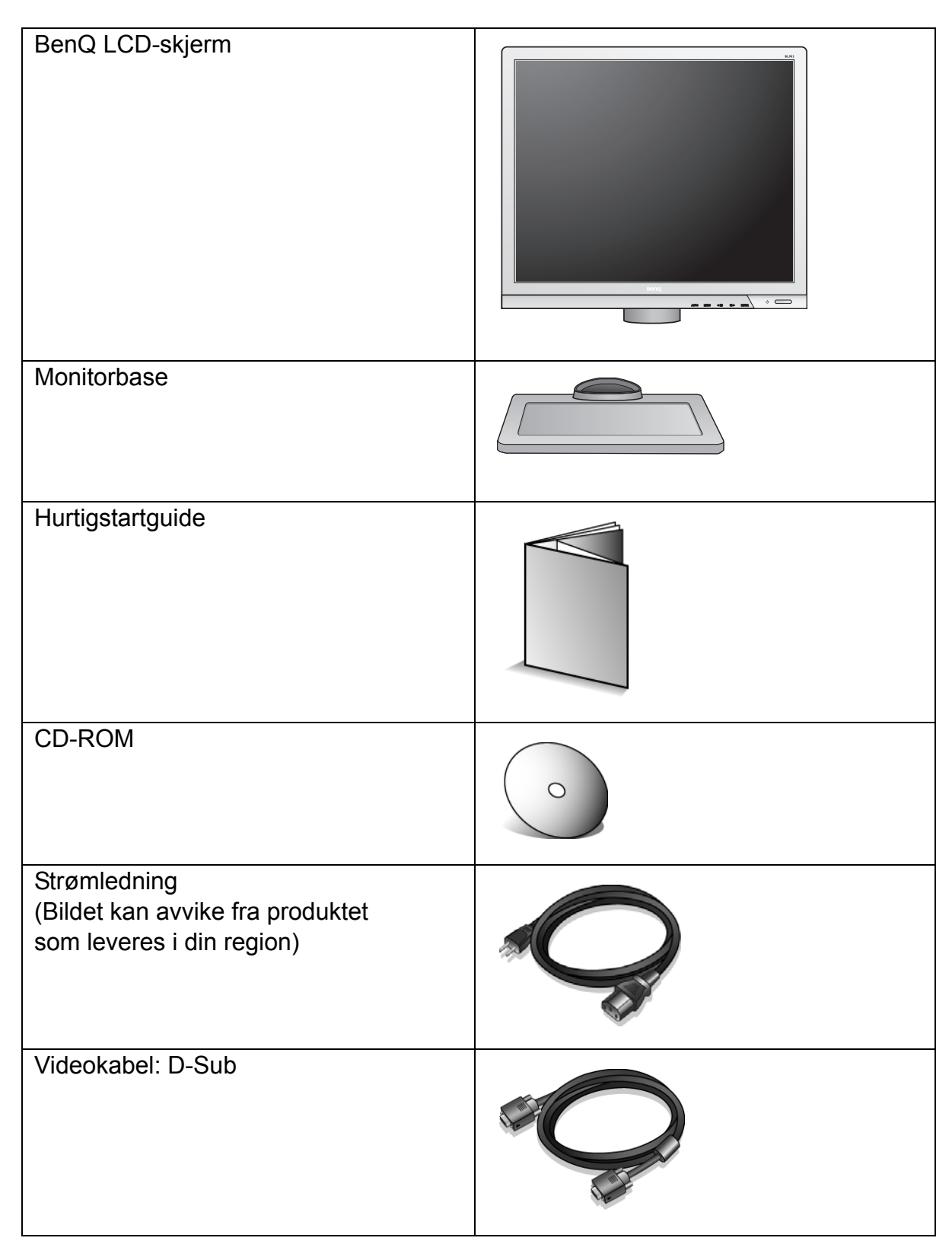

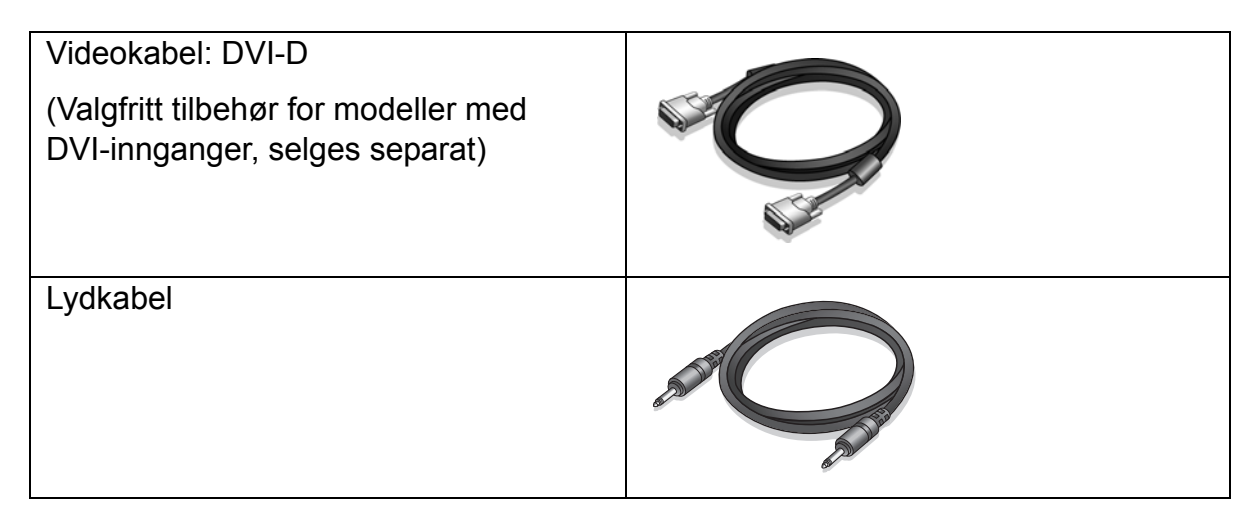

 $\hat{N}$  Vurder å beholde esken og emballasjen for senere bruk i tilfelle du må transportere skjermen. Den tilpassede skumgummipakningen er ideell beskyttelse for skjermen under transport.

# <span id="page-6-0"></span>2. Bli kjent med skjermen

## <span id="page-6-1"></span>Frontvisning

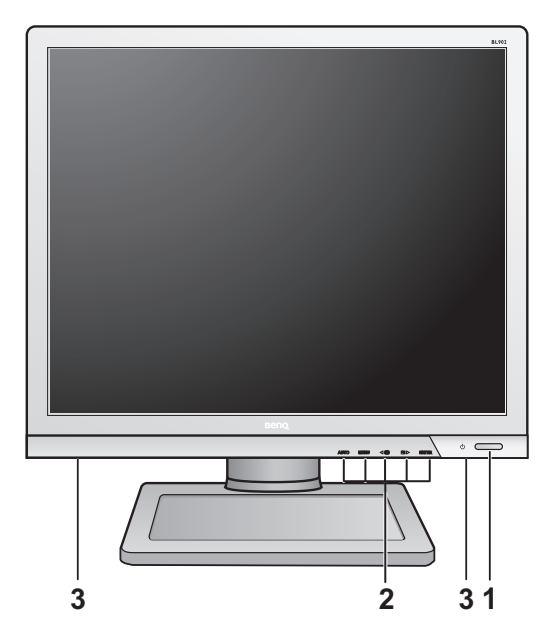

# <span id="page-6-2"></span>Baksidevisning

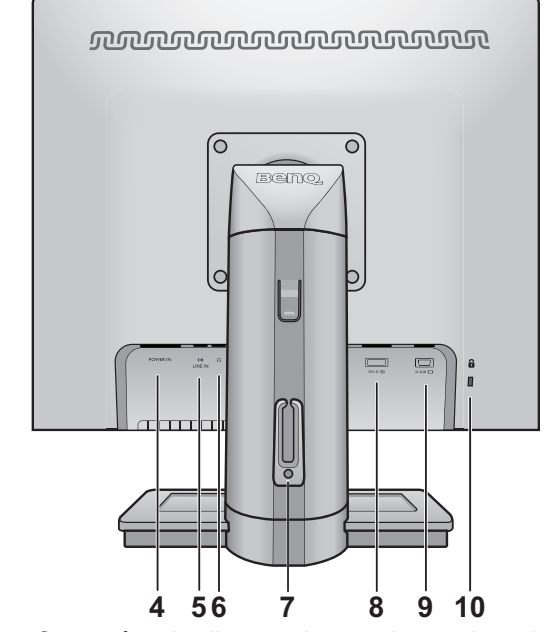

- 1. Av/på-knapp
- 2. Kontrollknapper
- 3. Høyttalere

- 4. Nettstrømkontakt
- 5. Line In
- 6. Hodetelefonplugg
- 7. Kabelklips
- 8. DVI-D-kontakt
- 9. D-Sub-kontakt
- 10.Låsebryter

- **•** Ovenstående diagram kan variere avhengig av modell.
	- Bildet kan avvike fra produktet som leveres i din region.

# <span id="page-7-0"></span>3. Hvordan du monterer skjermen

F Hvis datamaskinen er slått på, må du slå den av før du fortsetter. Ikke koble til eller slå på strømmen til skjermen før du blir bedt om å gjøre det.

#### 1. Fest skjermbasen.

Vær forsiktig for å unngå skade på skjermen. Hvis skjermoverflaten plasseres på en gjenstand, f.eks. en stiftemaskin eller en mus, kan det føre til at glasset sprekker eller LCD-laget skades. Dette innebærer en fare for at garantien blir ugyldig. Skyving eller skraping med skjermen rundt om på skrivebordet vil ripe opp eller skade skjermens omgivelser og kontroller.

Beskytt skjermen og kabinettet ved å gjøre klart et flatt, åpent område på skrivebordet, og plasser noe mykt under skjermens innpakningspose som polstring.

Legg skjermen forsiktig ned på en flat, ren og polstret overflate.

Mens du holder musen støtt mot skrivebord, trekker du skjermstativarmen oppover bort fra skjermen.

Still inn og plasser stativbasens kontakt overfor enden av stativarmen, og skyv dem sammen. Stram til nøkkelskruen i bunnen av skjermfoten som vist.

Trekk dem forsiktig fra hverandre igjen for å sjekke at de gikk riktig i lås.

Løft skjermen forsiktig, legg den over på siden og plasser den stående på stativet eller en flat, plan overflate.

Trekk ut stativet til maksimal uttrukket posisjon. Roter skjermen 90 grader mot klokken som illustrert.

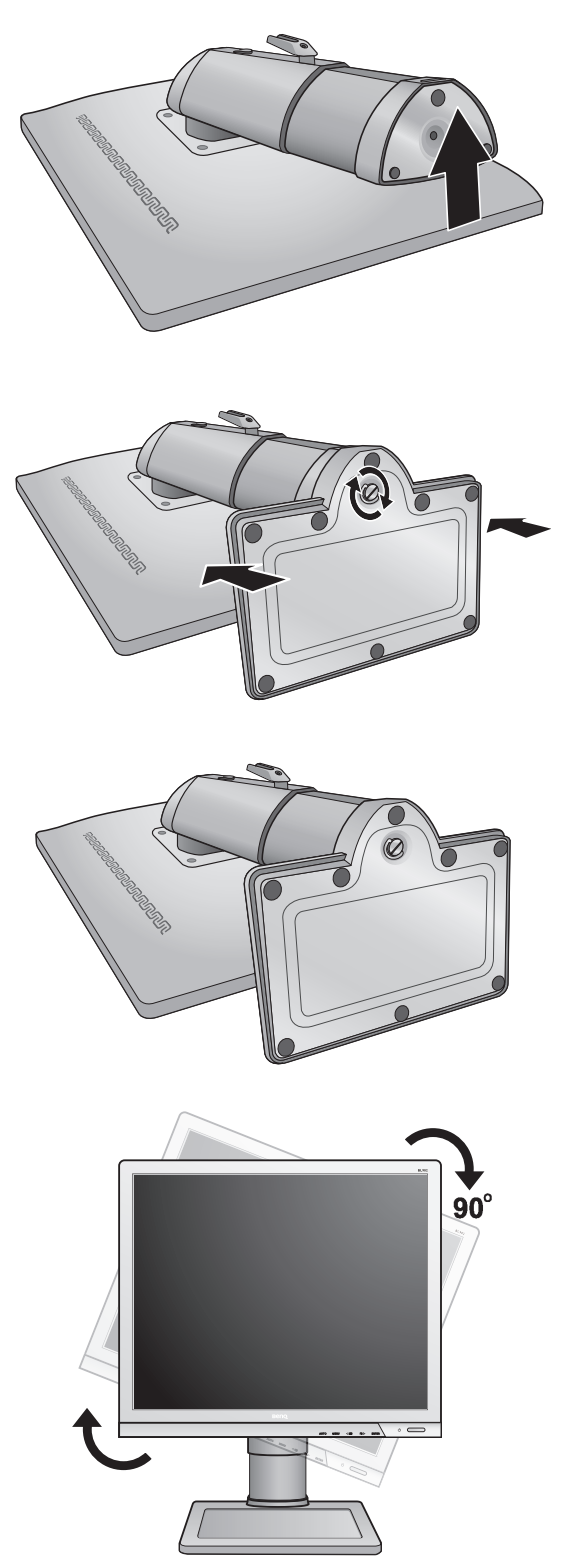

Du kan få behov for å justere høyden på skjermstativet. Se [Justere høyden på skjermstativet på side 12](#page-11-0) hvis du vil ha mer informasjon.

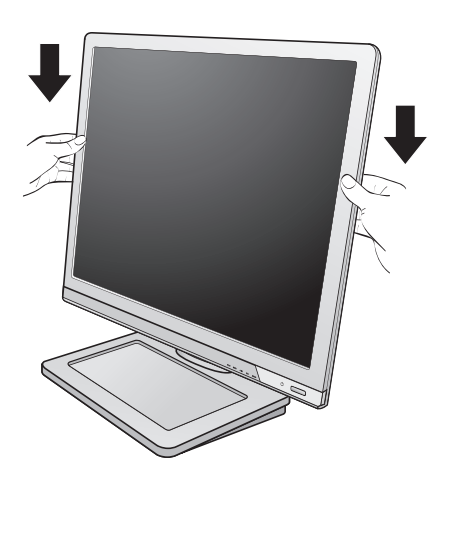

 $\hat{\textbf{Q}}$  Du bør plassere skjermen og stille inn visningsvinkelen for å redusere gjenskinn fra andre lyskilder til et minimum.

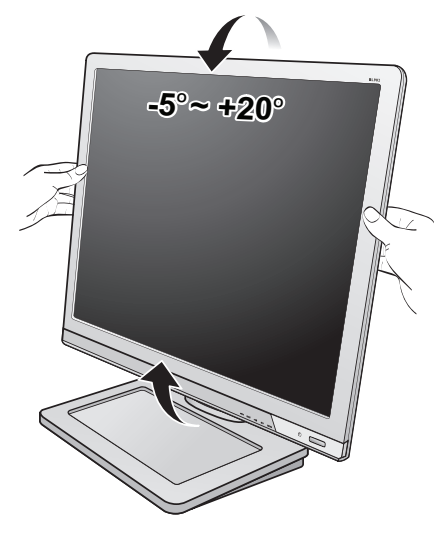

### 2. Koble til PC-ens skjermkabel

Ikke bruk både DVI-D-kabelen og D-Sub-kabelen på samme PC. Det eneste tilfellet når begge kabler kan brukes er hvis de er koblet til to forskjellige PC-er med egnede skjermsystemer. (Ikke tilgjengelig for kun analoge modeller)

#### Slik kobler du til D-Sub-kabelen

Koble pluggen på D-Sub-kabelen (på enden uten ferrittfilter) til skjermens videokontakt. Koble den andre endren av kabelen (på enden med ferrittfilter) til datamaskinens skjermkontakt.

Stram til alle fingerskruer for å forhindre at pluggen faller ut ved et uhell.

#### Slik kobler du til DVI-D-kabelen

Koble pluggen på DVI-D-kabelen (på enden uten ferrittfilter) til skjermens videokontakt. Koble den andre endren av kabelen (på enden med ferrittfilter) til datamaskinens skjermkontakt.

Stram til alle fingerskruer for å forhindre at pluggen faller ut ved et uhell.

 $\overrightarrow{Q}$  DVI-D-formatet brukes til en direkte digital tilkobling mellom kildevideo og digitale LCD-skjermer eller-projektorer. De digitale videosignalene genererer et bilde av høyere kvalitet enn analoge videosignaler.

Videokabelen i pakken og på illustrasjonene til høyre kan variere avhengig av LCD-modell.

#### 3. Koble til lydkabelen.

Koble lydkabelen mellom kontakten på baksiden av skjermen og (Line In) lydutgangen på datamaskinen.

Du kan koble hodetelefoner til hodetelefonkontakten ved siden av Line In-kontakten på skjermen.

Enten

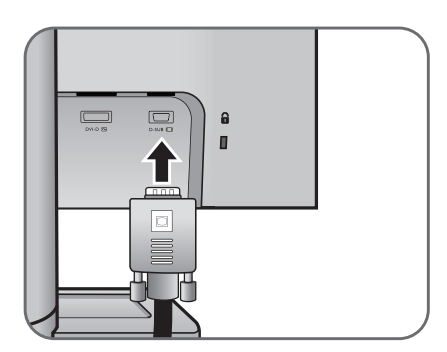

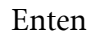

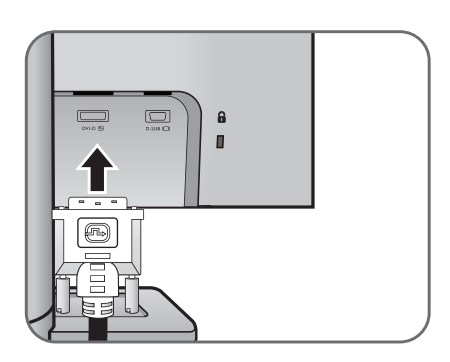

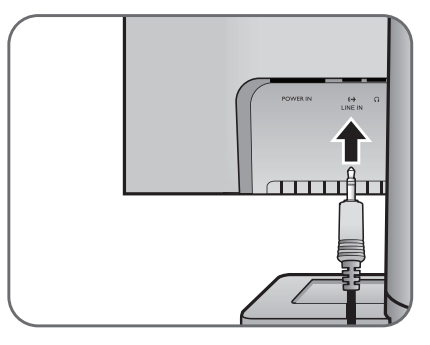

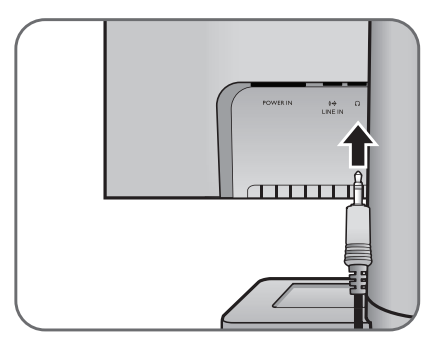

#### 4. Koble strømkabelen til skjermen.

Plugg en ende av strømledningen inn i kontakten merket 'POWER IN' på baksiden av skjermen. Ikke koble den andre enden til et strømuttak riktig ennå.

5. Diriger kablene via kabelklipsen.

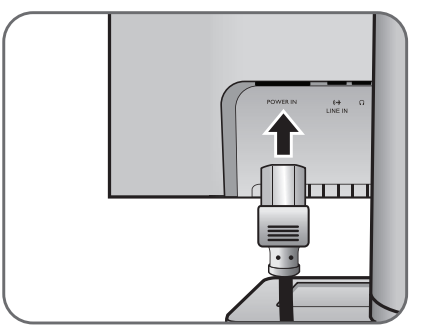

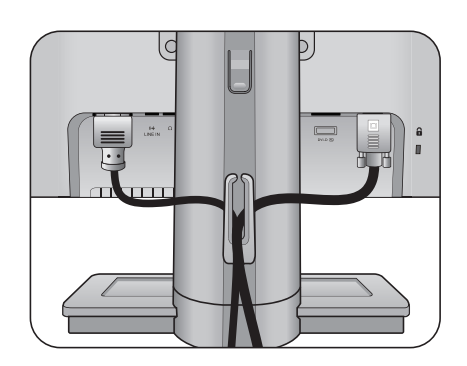

#### 6. Koble til og slå på strømmen.

Plugg den andre enden av strømledningen inn i en stikkontakt, og slå på strømmen.

 $\mathbb{G}$  Bildet kan avvike fra produktet som leveres i din region.

Slå på skjermen ved å trykke på av/på-knappen på høyre side av skjermen.

Slå på datamaskinen også, og følg instruksjonene i avsnitt 4: [Få mest mulig ut av BenQ-skjermen på side 16](#page-15-0) for å installere skjermprogramvaren.

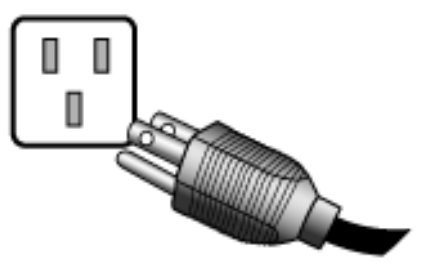

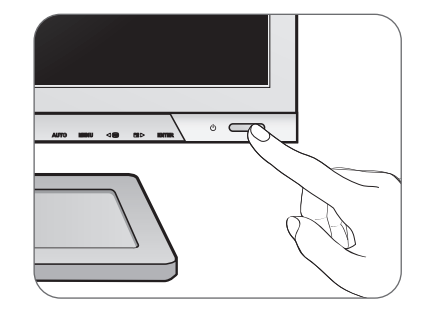

### <span id="page-11-0"></span>Justere høyden på skjermstativet

Hvis du foretrekker å senke skjermstativets høyde, trekker du skjermen nedover mens du holder i venstre og høyre side av den.

Unngå å plassere hender nær bunnen av skjermstativet ettersom et fallende stativ kan forårsake personskade. Hold barn utenfor rekkevidde av skjermen mens du utfører denne operasjonen.

Hvis du vil forlenge skjermstativet til en høyere posisjon, trykker du nederste del av høyderegulatoren på stativet mens du holder bunnen av skjermen. Og trekk stativet og skjermen sammen oppover til ønsket høyde.

Hvis høydeåpneren i foregående operasjon ikke kan trykkes ned, trykker du en gang på toppen av skjermen som vist til høyre før du fortsetter.

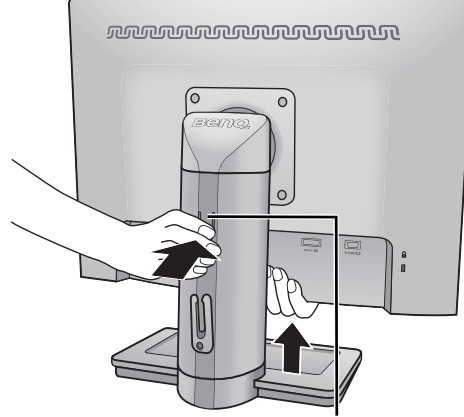

Høydeåpner

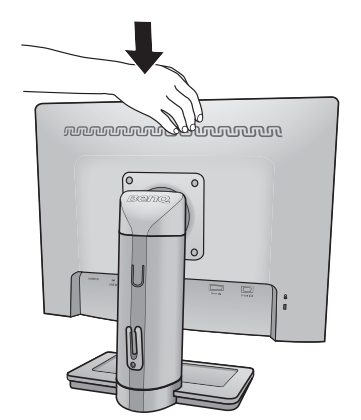

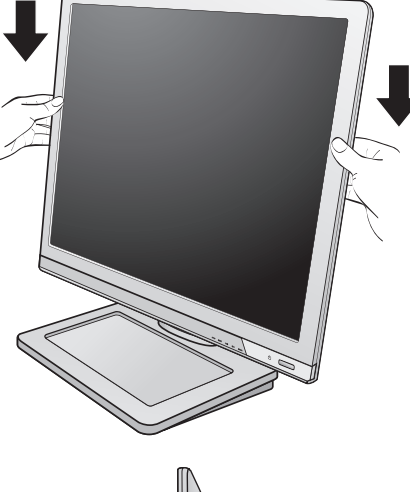

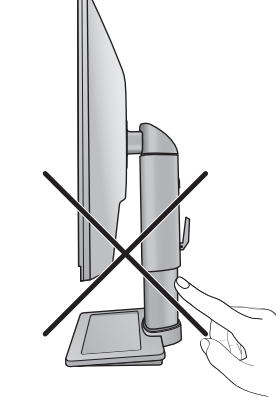

### <span id="page-12-0"></span>Rotere skjermen

### 1. Roter skjermen.

Før du roterer skjermen med en portrettvisningsretning, må skjermen roteres 90 grader.

Gå til **Start** og **Kontrollpanel** på datamaskinen, og velg egenskapene eller kontrolleren til grafikkbehandlingsenhetene (GPU) på datamaskinen. Velg å rotere visningen 90 grader, og følg skjerminstruksjonene for å gjøre ferdig innstillingene.

 $\mathbb{G}$  Se produktspesifikasjonene til datamaskinen for å finne GPU-navnet. Hvis du vil ha detaljer om GPU-innstillinger, kontakter du kundeservice for GPU.

### 2. Trekk skjermen helt ut, og skråstill den.

Løft displayet forsiktig opp, og trekk ut stativet så langt som mulig. Skråstill skjermen.

- G Stativet bør trekkes ut vertikalt for å la skjermen rotere fra liggende til stående modus.
- 3. Roter skjermen 90 grader med klokken som illustrert.
- For å unngå at kanten på LCD-skjermen treffer skjermfotens overflate mens den roteres, skråstiller og trekker du ut skjermen til høyeste posisjon før du roterer displayet.

Du må også sørge for at det ikke finnes hindringer rundt skjermen og at det er nok rom til kabler. Du må kanskje rute kablene igjen etter rotasjonen ved hjelp av kabelklipsen.

### 4. Juster skjermen til ønsket visningsvinkel.

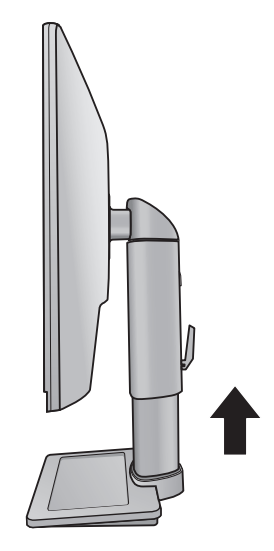

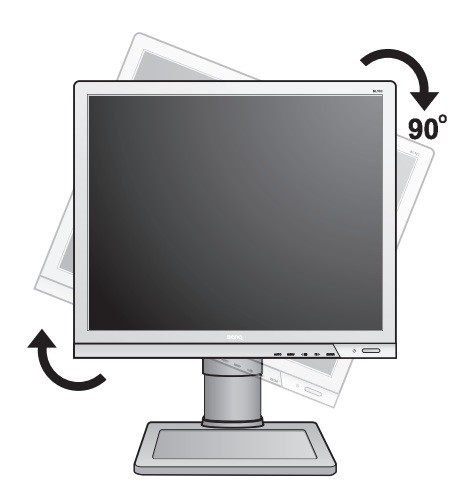

### <span id="page-13-0"></span>Justering av visningsvinkel

Du kan plassere skjermen til ønsket vinkel med en skjermvinkel på -5° til +20°, 90° (venstre og høyre totalt) skjermrotering og 130 mm skjermhøyde.

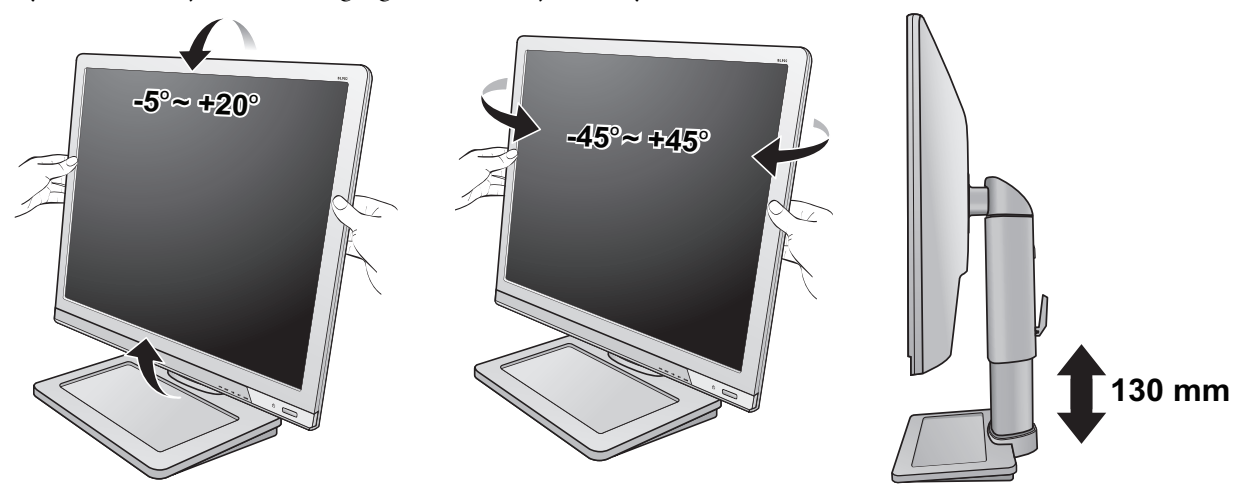

### <span id="page-13-1"></span>Hvordan koble fra stativbasen

### 1. Klargjør skjermen og området.

Slå av skjermen og strømmen før du plugger ut strømledningen. Slå av datamaskinen før du plugger ut skjermsignalkabelen.

Beskytt skjermen og kabinettet ved å gjøre klart et flatt, åpent område på skrivebordet, og plasser noe mykt på skrivebordet, f.eks. et håndkle, før du legger skjermen med forsiden ned på en flat, ren og polstret overflate.

- Vær forsiktig for å unngå skade på skjermen. Hvis skjermoverflaten plasseres på en gjenstand, f.eks. en stiftemaskin eller en mus, kan det føre til at glasset sprekker eller LCD-laget skades. Dette innebærer en fare for at garantien blir ugyldig. Skyving eller skraping med skjermen rundt om på skrivebordet vil ripe opp eller skade skjermens omgivelser og kontroller.
	- 2. Frigjør nøkkelskruen i bunnen av skjermfoten, og koble fra skjermfoten som vist.

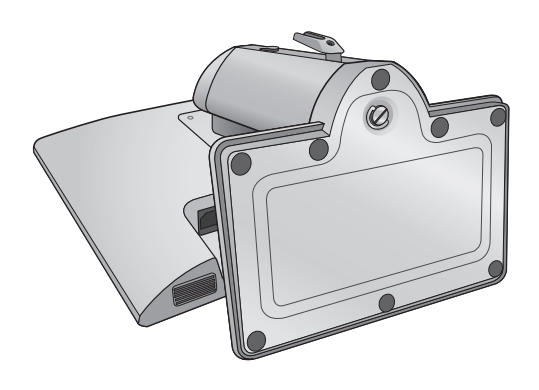

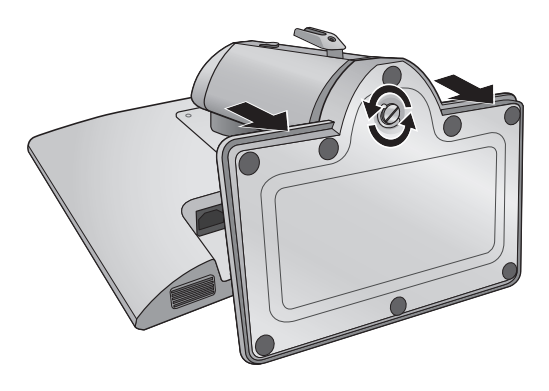

### <span id="page-14-0"></span>Bruke skjermens veggmonteringssett

Baksiden av LCD-skjermen har en standard VESA-montering med mønster på 100 mm, og gir dermed mulighet for å installere en veggmonteringsbrakett. Før du begynner å installere et veggmonteringssett for skjermen, må du lese forholdsreglene nøye.

Forholdsregler:

- Installer skjermen og skjermmonteringssettet på en vegg med flat overflate.
- Kontroller at veggmaterialet er stabilt og tåler skjermens vekt.
- Slå av skjermen og strømmen før du kobler kablene fra LCD-skjermen.

### 1. Fjern skjermbasen.

Legg skjermen med forsiden ned på en ren og godt polstret overflate. Koble fra skjermbasen ifølge instruksjonene under [Hvordan koble fra stativbasen](#page-13-1)  [på side 14](#page-13-1).

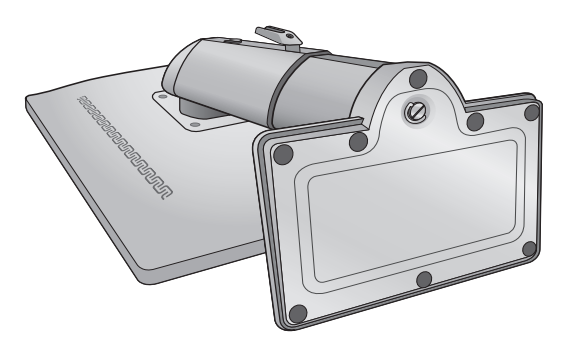

### 2. Fjern skjermstativet.

Bruk en stjernetrekker til å løsne skruene som fester skjermstativet til skjermen. Bruk av magnetisk skrutrekker er anbefalt for å unngå at du mister skruene.

Trekk deretter skjermstativet bakover og bort fra skjermen.

- $\mathbb{G}$  Hvis du har tenkt å bruke skjermen på stativet i fremtiden, må du oppbevare skjermbasen, skjermstativet og skruene på et trygt sted for fremtidig bruk.
- 3. Fullfør installasjonen ved å følge instruksjonshåndbøkene for veggmonteringsbraketten du har kjøpt.

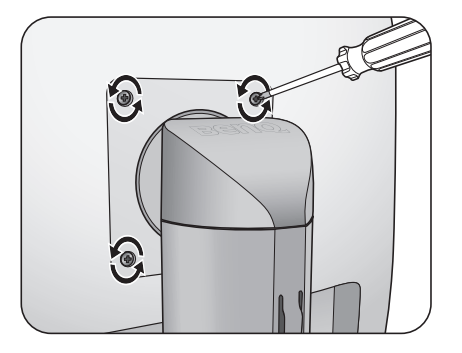

# <span id="page-15-0"></span>4. Få mest mulig ut av BenQ-skjermen

Hvis du vil ha mest mulig ut av din nye BenQ LCD-flatskjerm i farger, bør du installere driveren som er spesielt beregnet på denne BenQ LCD-skjermen. Denne programvaren er tilgjengelig på CD-ROM-platen som følger med BenQ LCD-skjermen.

Forholdene ved tilkobling og installering av BenQ LCD-skjermen avgjør hvilken prosess du må følge for å installere driverprogramvaren for BenQ LCD-skjermen på riktig måte. Disse forholdene gjelder hvilken versjon av Microsoft Windows du bruker, om du kobler til skjermen og installerer programvaren på en ny datamaskin (uten eksisterende skjermdriverprogramvare), eller om du oppgraderer en eksisterende installasjon (som allerede har eksisterende skjermdriverprogramvare) med en nyere skjerm.

Neste gang du slår på datamaskinen (etter tilkobling av skjermen til datamaskinen), vil Windows uansett gjenkjenne den nye (eller forskjellige) maskinvaren og starte veiviseren **Ny maskinvare oppdaget**.

Følg instruksjonene i veiviseren inntil den ber deg velge en skjermmodell. På dette punktet klikker du på knappen **Hard disk**, setter inn CD-ROM-platen for BenQ LCD-skjermen og velger den aktuelle skjermmodellen. Hvis du vil ha flere detaljer og trinnvise instruksjoner for å angi en automatisk (ny) eller oppgradert (eksisterende) installasjon, se:

- [Slik installerer du skjermen på en ny datamaskin på side 17.](#page-16-0)
- [Hvordan oppgradere skjermen på en eksisterende datamaskin på side 18](#page-17-0).
- Hvis det kreves brukernavn og passord for å logge på Windows-datamaskinen, må du være logget på som administrator eller som medlem av gruppen Administratorer for å installere skjermdriverprogramvaren. Hvis datamaskinen er koblet ilt et nettverk med krav om sikkerhetstilgang, kan nettverksinnstillingene forhindre at du installerer programvaren på datamaskinen.
	- Spesifikasjonsetiketten på baksiden av skjermen viser navnet på modellen du har kjøpt.

### <span id="page-16-0"></span>Slik installerer du skjermen på en ny datamaskin

Disse instruksjonene beskriver prosedyren for valg og installering av BenQ LCD Monitor-driveren på en ny datamaskin som aldri har hatt en skjermdriver installert tidligere. Disse instruksjonene er bare egnet for en datamaskin som aldri har vært brukt tidligere, og der BenQ LCD-skjermen er den første skjermen som er tilkoblet.

- Hvis du legger til BenQ LCD-skjermen på en eksisterende datamaskin som allerede har en annen datamaskin tilkoblet (og har skjermdriverprogramvare installert), bør du ikke følge disse instruksjonene. Du bør i stedet lese følgende instruksjonene for hvordan du oppgraderer skjermen på en eksisterende datamaskin.
	- 1. Følg instruksjonene i [Hvordan du monterer skjermen på side 8.](#page-7-0) Når Windows starter, oppdages den nye skjermen automatisk, og veiviseren **Oppdaget ny maskinvare** starter. Følg ledetekstene inntil alternativet **Installer drivere for maskinvareenheter** vises.
	- 2. Sett inn CD-ROM-platen med BenQ LCD-skjermen i en CD-stasjon på datamaskinen.
	- 3. Merk av for **Søk etteren passende driver for enheten** og klikk på **Neste**.
	- 4. Merk av for CD-ROM-stasjoner (fjern alle andre merker), og klikk på **Neste**.
	- 5. Sjekk at veiviseren har valgt riktig navn på skjermen, og klikk på **Neste**.
	- 6. Klikk på **Fullfør**.
	- 7. Start datamaskinen på nytt.
- $\mathbb{C}^{\Gamma}$  Se følgende tabell for å finne egnede driverfiler for modellen du har kjøpt.

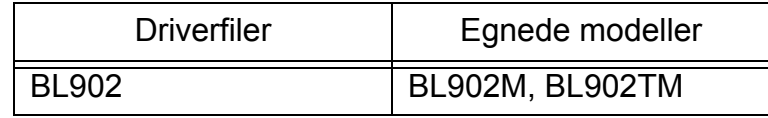

### <span id="page-17-0"></span>Hvordan oppgradere skjermen på en eksisterende datamaskin

Denne instruksjonen viser prosedyren for manuell oppdatering av eksisterende skjermdriverprogramvare på en Microsoft Windows-datamaskin. Den blir i øyeblikket testet som kompatibel for Windows 8, Windows 7 og Windows Vista (OS).

G BenQ LCD-skjermdriveren for modellen din kan godt fungere bra med andre versjoner av Windows, men når dette skrives, har ikke BenQ testet denne driveren på andre versjoner av Windows og kan ikke garantere at den virker i disse systemene.

Installering av skjermdriverprogramvare innebærer å velge en passende informasjonsfil (.inf) på CD-ROM-platen for BenQ LCD-skjermen eller den bestemte modellen du har tilkoblet, og la Windows installere de tilsvarende driverfilene fra CD-en. Du trenge bare å angi retning fra tid til annen. Windows har en veiviser for oppgradering av enhetsdrivere som automatiserer oppgaven og veileder deg gjennom filvalg og installeringsprosess.

Se:

- [Hvordan installere på Windows 8-systemer på side 19](#page-18-0).
- [Hvordan installere på Windows 7-systemer på side 20](#page-19-0).
- [Hvordan installere på Windows Vista-systemer på side 21](#page-20-0).

### <span id="page-18-0"></span>Hvordan installere på Windows 8-systemer

1. Åpne **Skjermegenskaper**.

Flytt markøren nederst til høyre på skjermen, eller trykk på **Windows** + **C**-knappene på tastaturet for å åpne **Charm (Symbol)**-linjen. Gå til **Innstillinger**, **Kontrollpanel**, **Enheter og skrivere** og høyreklikk på navnet på skjermen din på menyen.

Eller høyreklikk på skrivebordet og velg **Tilpass**, **Skjerm**, **Enheter og skrivere** og høyreklikk på navnet på skjermen din i menyen.

- 2. Velg **Egenskaper** fra hovedmenyen.
- 3. Klikk på kategorien **Maskinvare**.
- 4. Klikk på **Generisk PnP-skjerm** og deretter på knappen **Egenskaper**.
- 5. Klikk på kategorien **Driver** og knappen **Oppdater driver**.
- 6. Sett inn CD-ROM-platen med BenQ LCD-skjermen i en CD-stasjon på datamaskinen.
- 7. I vinduet **Oppdater driverprogramvare** merker du av for alternativet **Bla på min datamaskin etter driverprogramvare**.
- 8. Klikk på **Bla gjennom** og naviger til følgende katalog: d:\BenQ\_LCD\Driver\ (der d er stasjonsbokstaven for CD-ROM-stasjonen).
- GF Stasjonsbokstaven for CD-stasjonen kan avvike fra eksempelet ovenfor, avhengig av systemet den kan være 'D:' eller 'E:' eller 'F:', osv.
	- 9. Velg riktig mappenavn på skjermen fra driverlisten som vises, og klikk på **Neste**. Dette vil kopiere og installere de riktig skjermdriverfilene på datamaskinen.
	- 10. Klikk på **Lukk**.

Du kan bli bedt om å starte datamaskinen på nytt etter at driveroppdateringen er fullført.

### <span id="page-19-0"></span>Hvordan installere på Windows 7-systemer

### 1. Åpne **Skjermegenskaper**.

Gå til **Start**, **Kontrollpanel**, **Maskinvare og lyd**, **Enheter og skrivere** og høyreklikk på navnet på skjermen din i menyen.

Eller høyreklikk på skrivebordet og velg **Tilpass**, **Skjerm**, **Enheter og skrivere** og høyreklikk på navnet på skjermen din i menyen.

- 2. Velg **Egenskaper** fra hovedmenyen.
- 3. Klikk på kategorien **Maskinvare**.
- 4. Klikk på **Generisk PnP-skjerm** og deretter på knappen **Egenskaper**.
- 5. Klikk på kategorien **Driver** og knappen **Oppdater driver**.
- 6. Sett inn CD-ROM-platen med BenQ LCD-skjermen i en CD-stasjon på datamaskinen.
- 7. I vinduet **Oppdater driverprogramvare** merker du av for alternativet **Bla på min datamaskin etter driverprogramvare**.
- 8. Klikk på **Bla gjennom** og naviger til følgende katalog: d:\BenQ\_LCD\Driver\ (der d er stasjonsbokstaven for CD-ROM-stasjonen).
- G Stasjonsbokstaven for CD-stasjonen kan avvike fra eksempelet ovenfor, avhengig av systemet den kan være 'D:' eller 'E:' eller 'F:', osv.
	- 9. Velg riktig mappenavn på skjermen fra driverlisten som vises, og klikk på **Neste**. Dette vil kopiere og installere de riktig skjermdriverfilene på datamaskinen.
	- 10. Klikk på **Lukk**.

Du kan bli bedt om å starte datamaskinen på nytt etter at driveroppdateringen er fullført.

### <span id="page-20-0"></span>Hvordan installere på Windows Vista-systemer

1. Åpne **Skjerminnstillinger**.

Høyreklikk på skrivebordet og velg **Personliggjør** fra popup-menyen. Velg **Skjerminnstillinger** fra vinduet **Personliggjør utseende og lyder**. Vinduet **Skjerminnstillinger** vises.

- 2. Klikk på knappen **Avanserte innstillinger**. Vinduet **Egenskaper for generisk PnP-skjerm** vises.
- 3. Klikk på kategorien **Skjerm** og knappen **Egenskaper**.
- 4. Klikk på **Fortsett** i vinduet **Brukerkontokontroll** som vises.
- 5. Klikk på kategorien **Driver** og knappen **Oppdater driver**.
- 6. Sett inn CD-ROM-platen med BenQ LCD-skjermen i en CD-stasjon på datamaskinen.
- 7. I vinduet **Oppdater driverprogramvare** merker du av for alternativet **Bla på min datamaskin etter driverprogramvare**.
- 8. Klikk på **Bla gjennom** og naviger til følgende katalog: d:\BenQ\_LCD\Driver\ (der d er stasjonsbokstaven for CD-ROM-stasjonen).
- $\mathbb{C}^{\mathbb{T}}$  Stasjonsbokstaven for CD-stasjonen kan avvike fra eksempelet ovenfor, avhengig av systemet den kan være 'D:' eller 'E:' eller 'F:', osv.
	- 9. Velg riktig mappenavn på skjermen fra driverlisten som vises, og klikk på **Neste**. Dette vil kopiere og installere de riktig skjermdriverfilene på datamaskinen.
	- 10. Klikk på **Lukk**.

Du kan bli bedt om å starte datamaskinen på nytt etter at driveroppdateringen er fullført.

# <span id="page-21-0"></span>5. Bildeoptimalisering

Den enkleste måten å få et optimalt display på fra en analog (D-Sub) inngang er å bruke **AUTO**-tastfunksjonen. Trykk på **AUTO**-tasten for å optimalisere gjeldende bilde på skjermen.

Når du kobler en digital videoutgang til skjermen ved hjelp av en digital (DVI) kabel, vil **AUTO**-tasten og funksjonen Autojustering bli deaktivert fordi skjermen automatisk viser beste bilde.

 $\hat{V}$  Vennligst sikre at det tilkoblede grafikkortet på datamaskinen er satt til skjermens naturlige oppløsning når du bruker AUTO-tastfunksjonen.

Hvis du ønsker det, kan du alltid justere skjermens geometriske innstillinger manuelt ved hjelp av geometrimenyelementer. For å bistå deg med dette har BenQ utviklet et skjermtestprogram som du kan bruke til å sjekke skjermfarge, gråtoner og linjegradientvisning.

- 1. Kjør testprogrammet auto.exe fra CD-ROM. Du kan også bruke et annet bilde, for eksempel skrivebordet i operativsystemet. Vi anbefaler imidlertid at du bruker auto.exe. Når du kjører auto.exe, vises et testmønster.
- 2. Trykk på **AUTO**-tasten på skjermen.
- 3. Trykk på **MENU**-tasten for å få tilgang til skjermmenyen (On-Screen Display [OSD]).
- 4. Bruk tastene eller til å velge **SKJERM**, og trykk på **ENTER** for å åpne menyen.
- 5. Hvis du merker en vertikal støy (som en gardineffekt av vertikale linjer), trykk på tasten eller for å velge **Pikselklokke**, og trykk på **ENTER**. Trykk deretter på **eller** for å justere skjermen inntil bildestøyen blir borte.
- 6. Hvis du merker horisontal bildestøy, trykk på tasten eller for å velge **Fase**, og trykk på **ENTER**. Trykk deretter på  $\blacksquare$  eller  $\triangleright$  for å justere skjermen inntil bildestøyen blir borte.

# <span id="page-22-0"></span>6. Hvordan justere skjermen

### <span id="page-22-1"></span>Kontrollpanelet

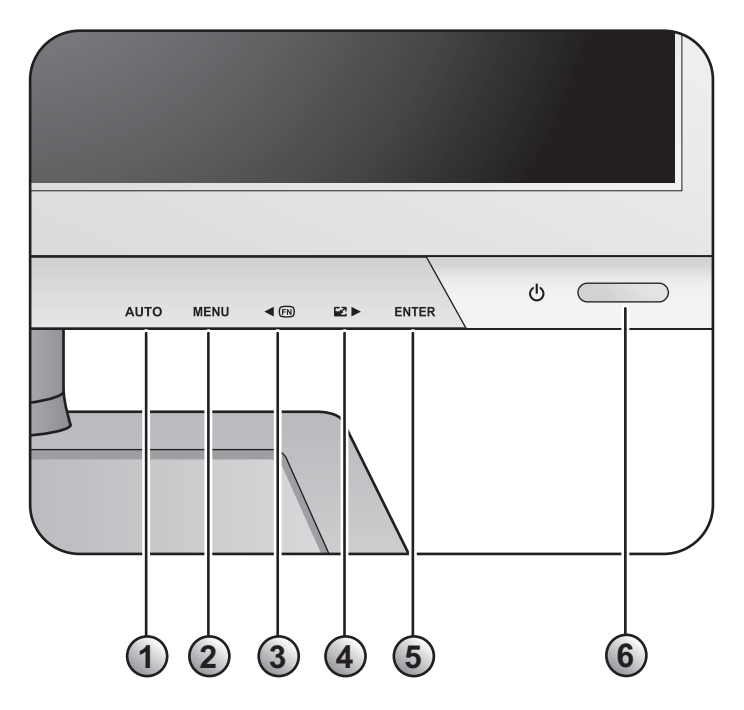

- 1. **AUTO**: Juster vertikal posisjon, fase, horisontal posisjon og pikselklokke automatisk.
- 2. **MENU**-tast: Aktiver OSD-hovedmenyen og gå tilbake til forrige meny, eller gå ut av OSD.
- 3. /**Egendefinert**-tast: For justering venstre/reduksjon. Tasten er hurtigtast for angitte funksjoner. Se [Egendefinert tast på side 36](#page-35-0) hvis du vil ha mer informasjon.
- 4. /**Visningsmodus**-tast: For justering høyre/økning. Tasten er hurtigtast for Visningsmodus.
- 5. **ENTER**-tast: Åpne undermenyer og velg elementer. For modeller med DVI-inngang, denne tasten er også hurtigtast for inndata.
- 6. **Strøm**: Slå strømmen av eller på.

# $\overrightarrow{a}$  OSD = On Screen Display.

Hurtigtastene vil vise en gradert skala for justering av den innstillingen og bare operere mens OSD-menyen ikke vises i øyeblikket. Hurtigtastvisninger blir borte etter noen få sekunder uten tasteaktivitet. Se **[Hurtigtastmodus på side 24](#page-23-0)**.

### <span id="page-23-0"></span>Hurtigtastmodus

Skjermtastene fungerer som hurtigtaster for å tilby direkte tilgang til bestemte funksjoner hver gang menyen ikke vises på skjermen.

### **Egendefinert tast**

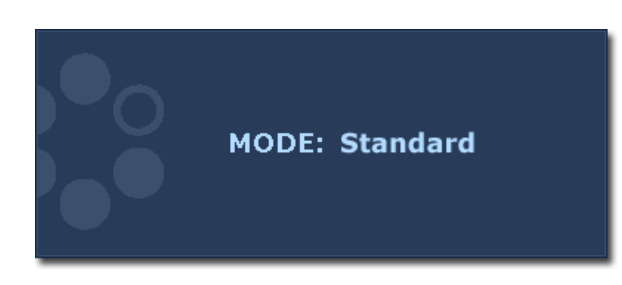

Trykk på <br/>-tasten for å vise funksjonene som er tilgjengelige med denne tasten.

Trykk på tasten < eller for å endre innstillingene ved behov. Hvis du vil endre standardinnstillingene, se [Egendefinert tast på side 36](#page-35-0) hvis du vil ha mer informasjon.

### **Visningsmodus-hurtigtast**

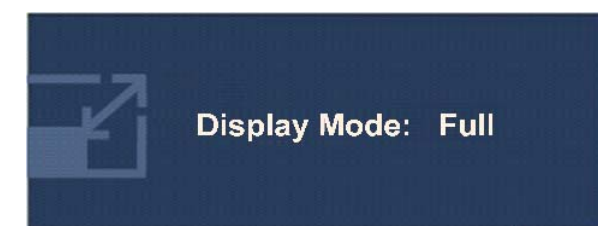

Trykk på -tasten kontinuerlig for å bytte mellom **Full** og **Forhold**. Innstillingen trer i kraft umiddelbart. Se også [Visningsmodus på side 31](#page-30-0).

### **Inndatahurtigtast (ikke tilgjengelig for kun analoge modeller)**

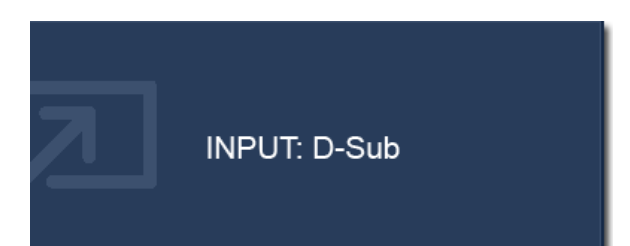

Trykk på **ENTER**-tasten for å bytte mellom forskjellige PC-videosignalinnganger som kan kobles til skjermen. Innstillingen trer i kraft umiddelbart. Se også [Inndata på side 34](#page-33-0).

### <span id="page-24-0"></span>Hovedmenymodus

Du kan bruke OSD- (On Screen Display) menyen for å justere alle innstillingene på skjermen.

Tilgjengelige menyalternativer kan variere avhengig av inndatakilder, -funksjonerog -innstillinger. Utilgjengelige menyalternativer vil bli nedtonet.

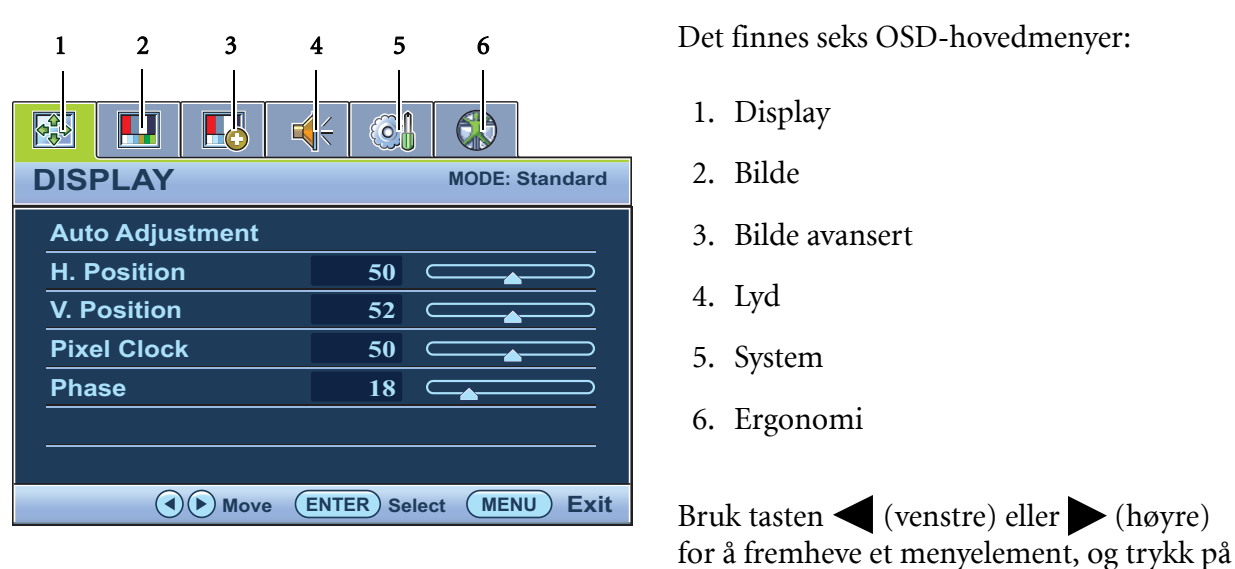

Trykk på tasten **MENU** for å vise følgende OSD-hovedmeny.

Språkene på OSD-menyen kan avvike fra produktet som leveres i din region, se "**[Språk på side 35](#page-34-0)**" under "OSD-innstillinger" hvis du vil ha flere detaljer.

**ENTER** for å åpne innstillingene for

menyelementer.

Hvis du vil ha mer informasjon om hver men, se følgende sider:

- • [Display-menyen på side 26](#page-25-0)
- • [Bilde-menyen på side 28](#page-27-0)
- • [Bilde avansert- menyen på side 30](#page-29-0)
- • [Lyd-menyen på side 33](#page-32-0)
- • [System-menyen på side 34](#page-33-1)
- • [Ergonomi-menyen på side 38](#page-37-0)

### <span id="page-25-0"></span>**Display-menyen**

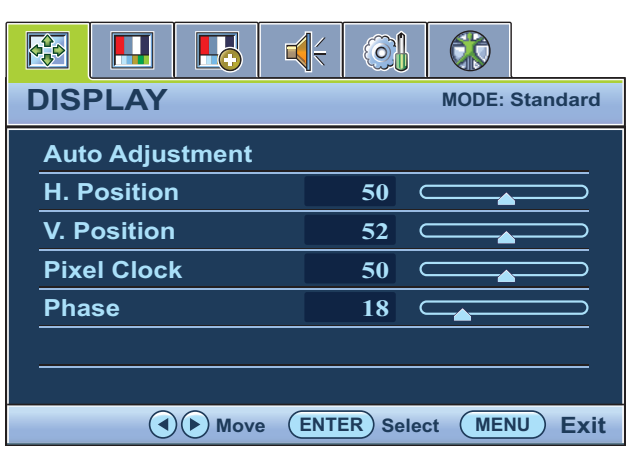

- 1. Trykk på **MENU**-tasten for å vise hovedmenyen.
- 2. Bruk tastene  $\blacktriangleleft$  eller  $\blacktriangleright$  til å velge **DISPLAY**, og trykk på **ENTER** for å åpne menyen.
- 3. Trykk på tasten  $\blacktriangleleft$  eller  $\blacktriangleright$  for å fremheve et menyelement, og trykk deretter på **ENTER** for å velge det elementet.
- 4. Trykk på tasten eller for å foreta justeringer eller valg.
- 5. Hvis du vil gå tilbake til forrige meny, trykk på **MENU**-knappen.

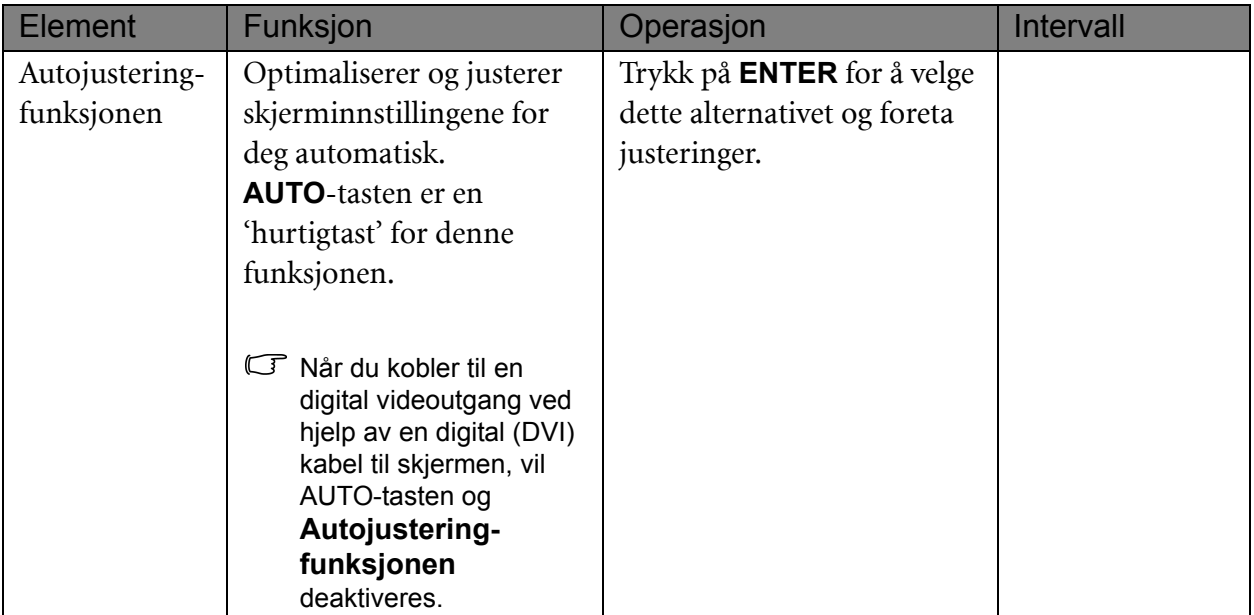

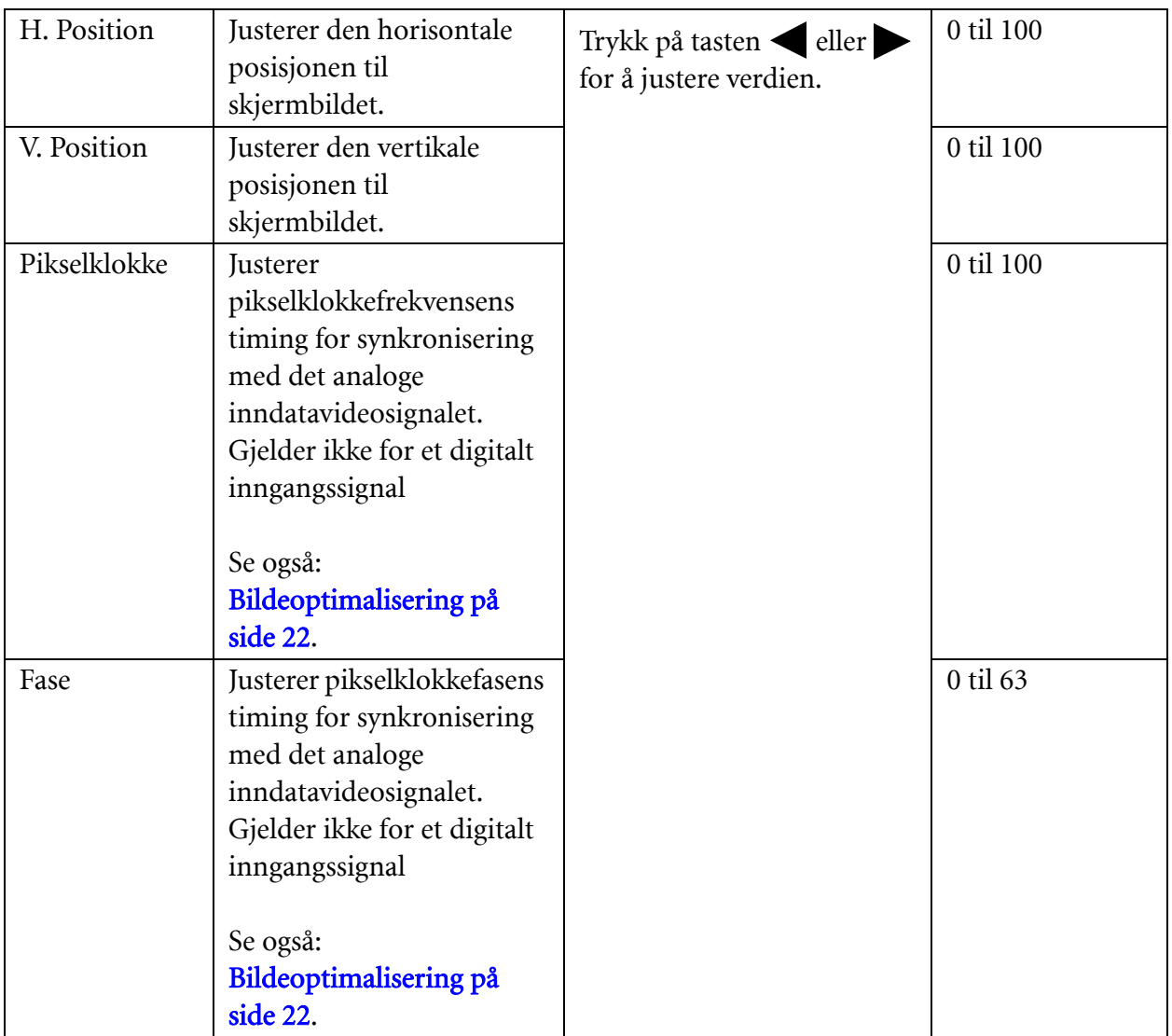

### <span id="page-27-0"></span>**Bilde-menyen**

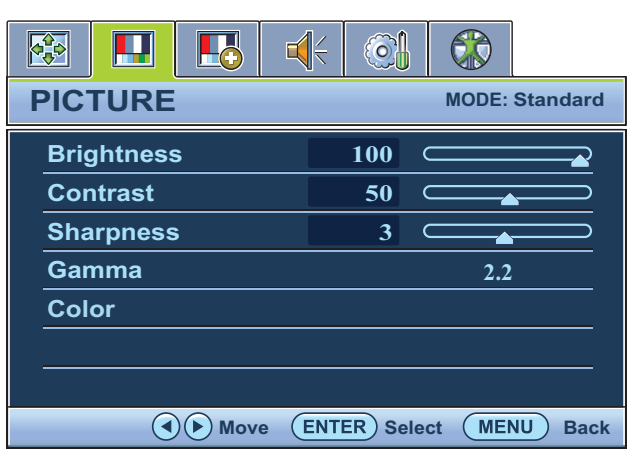

- 1. Trykk på **MENU**-tasten for å vise hovedmenyen.
- 2. Bruk tastene  $\blacktriangleleft$  eller  $\blacktriangleright$  til å velge **BILDE**, og trykk på **ENTER** for å åpne menyen.
- 3. Trykk på tasten eller for å fremheve et menyelement, og trykk deretter på **ENTER** for å velge det elementet.
- 4. Trykk på tasten eller for å foreta justeringer eller valg.
- 5. Hvis du vil gå tilbake til forrige meny, trykk på **MENU**-knappen.

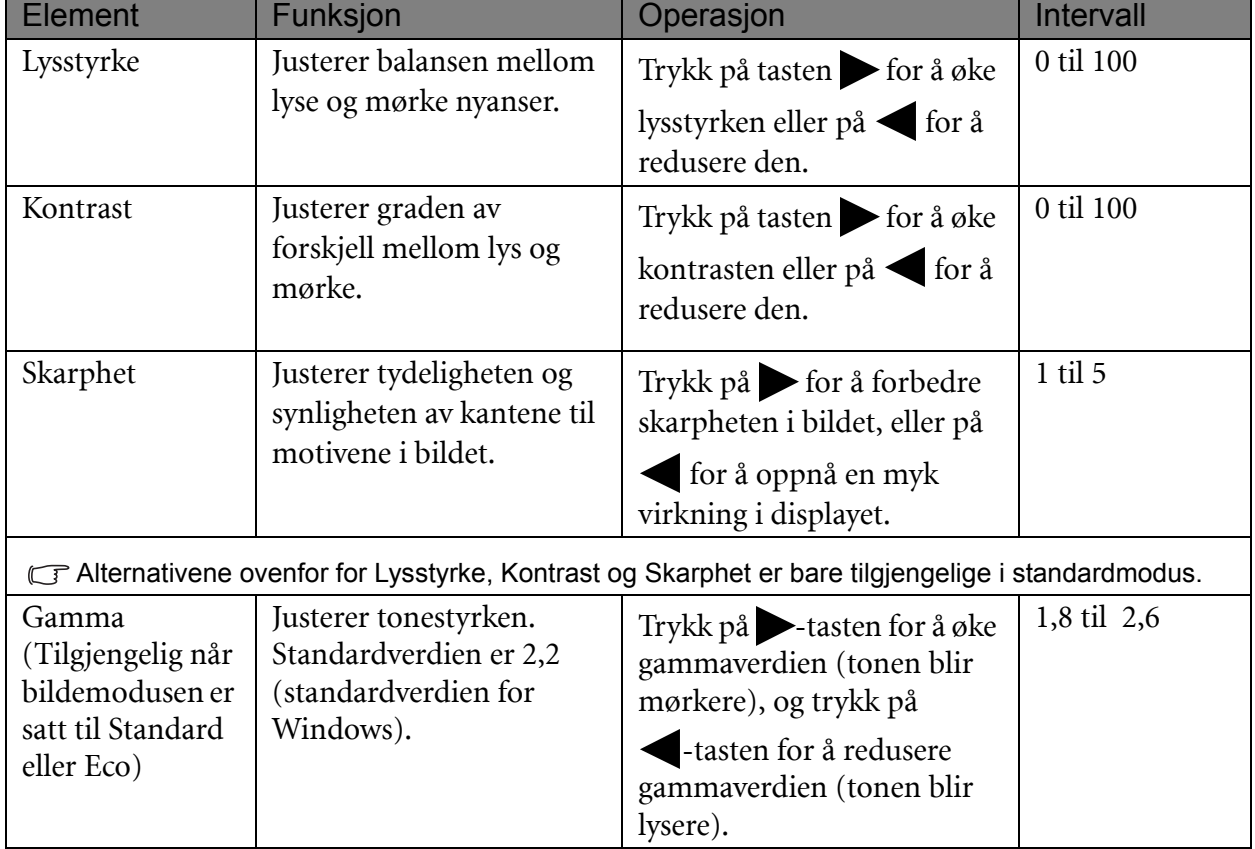

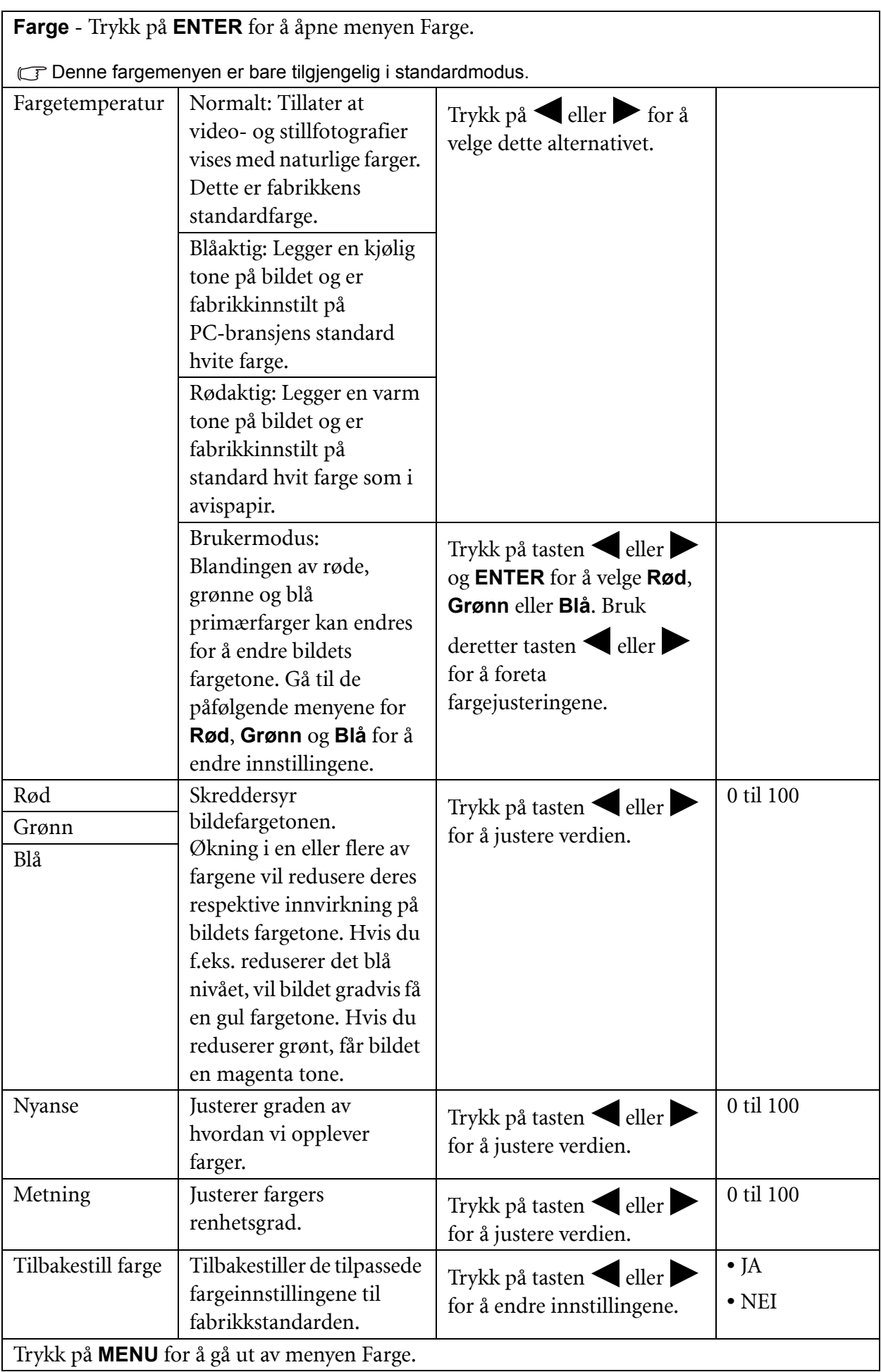

### <span id="page-29-0"></span>**Bilde avansert- menyen**

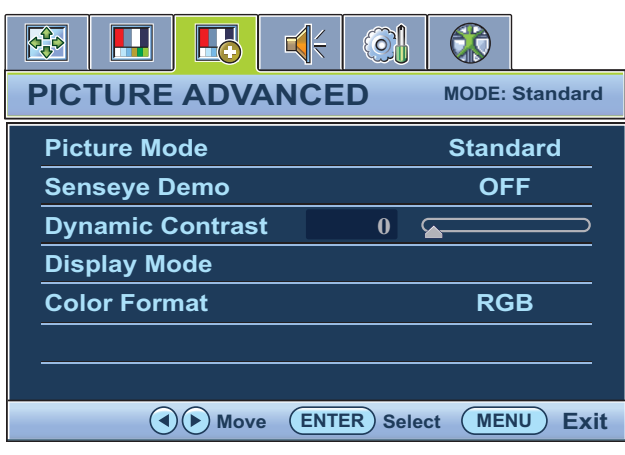

- 1. Trykk på **MENU**-tasten for å vise hovedmenyen.
- 2. Bruk tastene **eller** til å velge **BILDE AVANSERT**, og trykk på **ENTER** for å åpne menyen.
- 3. Trykk på tasten  $\blacktriangleleft$  eller  $\blacktriangleright$  for å fremheve et menyelement, og trykk deretter på **ENTER** for å velge det elementet.
- 4. Trykk på tasten eller for å foreta justeringer eller valg.
- 5. Hvis du vil gå tilbake til forrige meny, trykk på **MENU**-knappen.

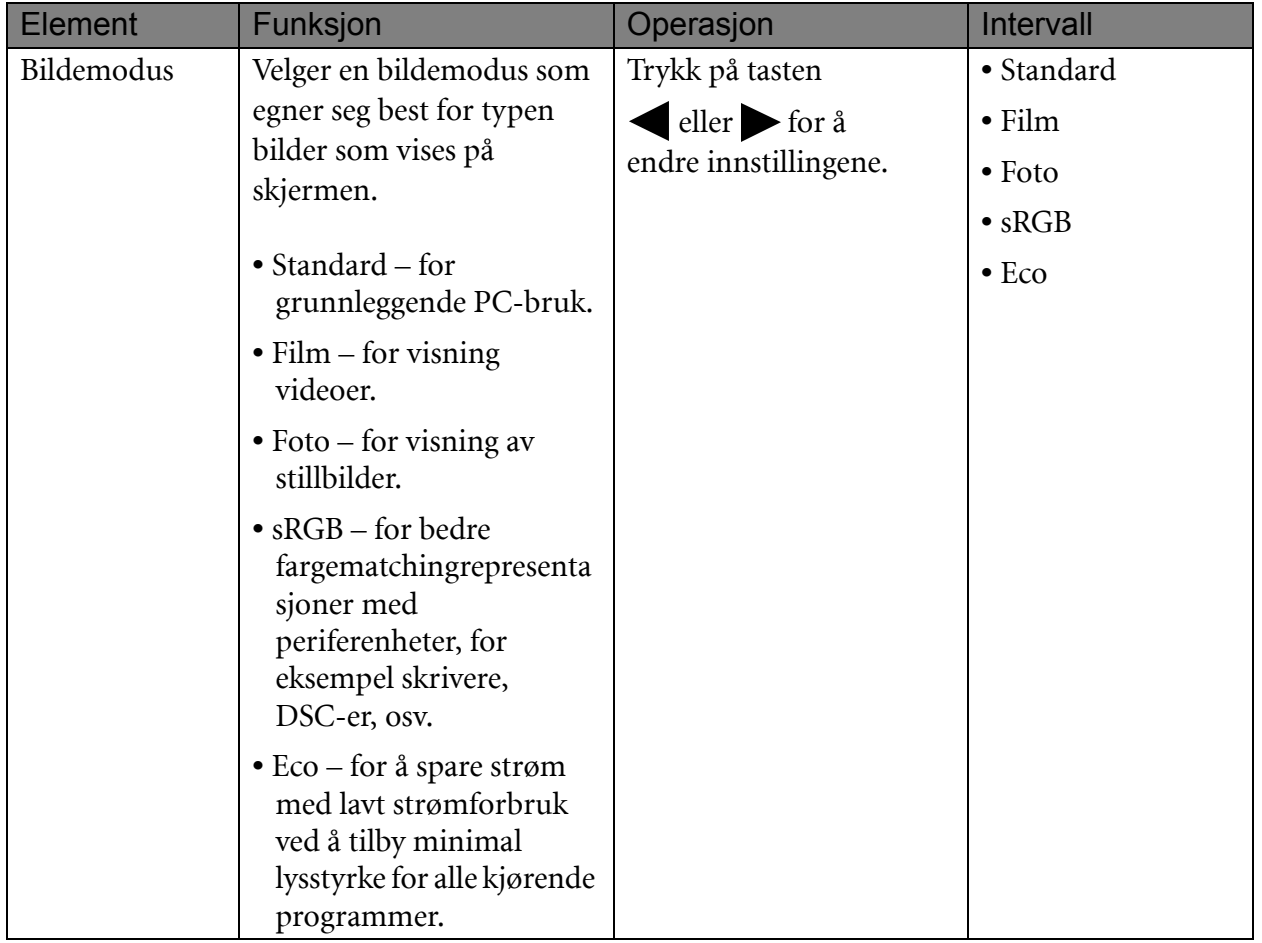

<span id="page-30-0"></span>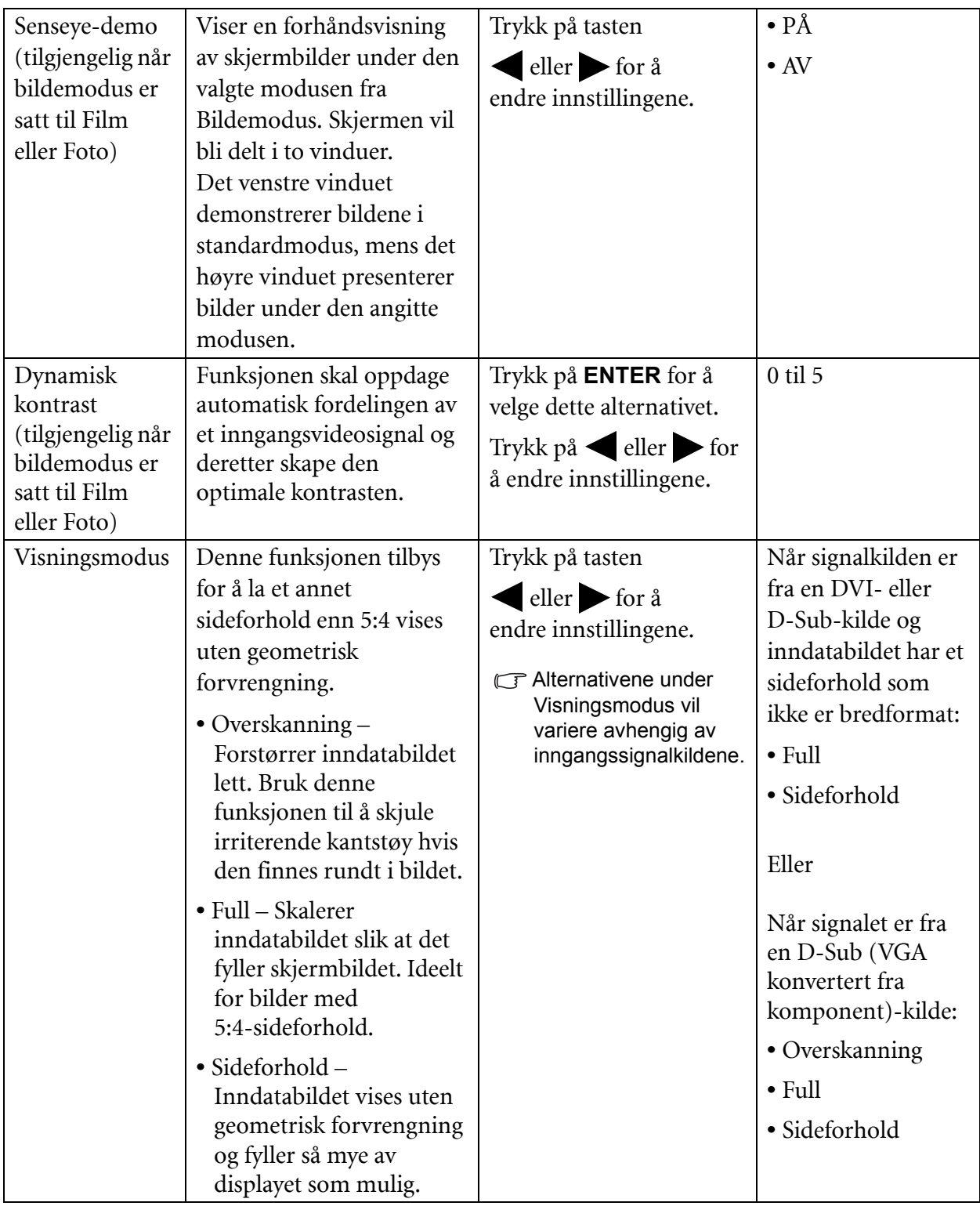

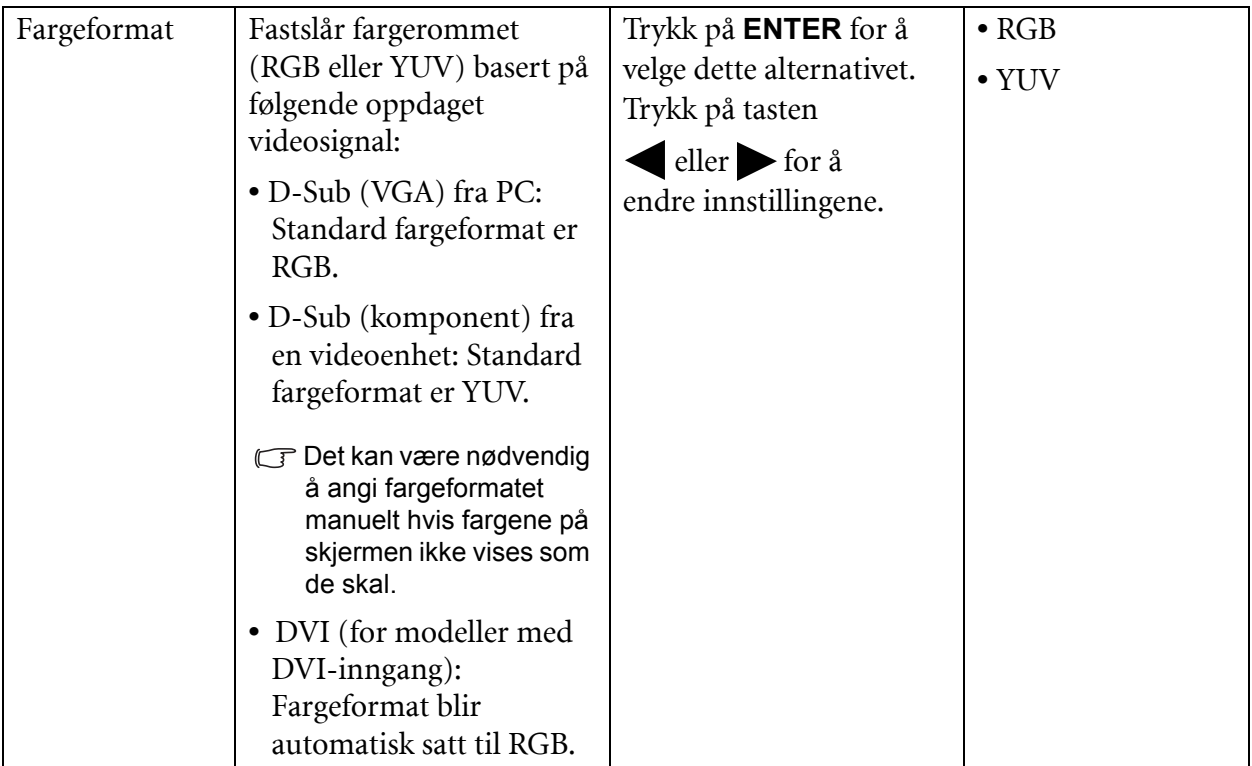

### <span id="page-32-0"></span>**Lyd-menyen**

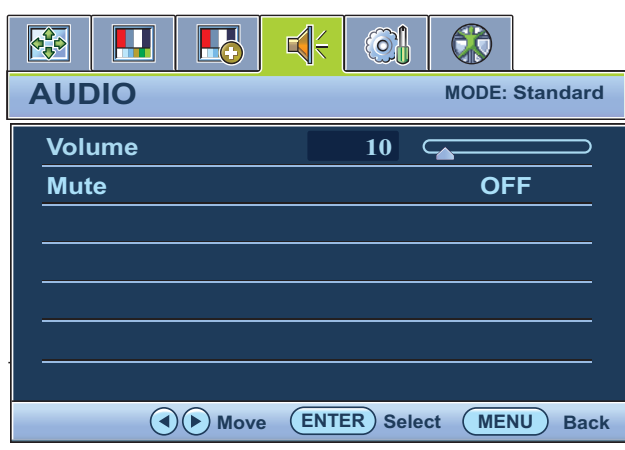

- 1. Trykk på **MENU**-tasten for å vise hovedmenyen.
- 2. Bruk tastene  $\blacktriangleleft$  eller  $\blacktriangleright$  til å velge **LYD**, og trykk på **ENTER** for å åpne menyen.
- 3. Trykk på tasten  $\blacktriangleleft$  eller  $\blacktriangleright$  for å fremheve et menyelement, og trykk deretter på **ENTER** for å velge det elementet.
- 4. Trykk på tasten < eller for å foreta justeringer eller valg.
- 5. Hvis du vil gå tilbake til forrige meny, trykk på **MENU**-knappen.

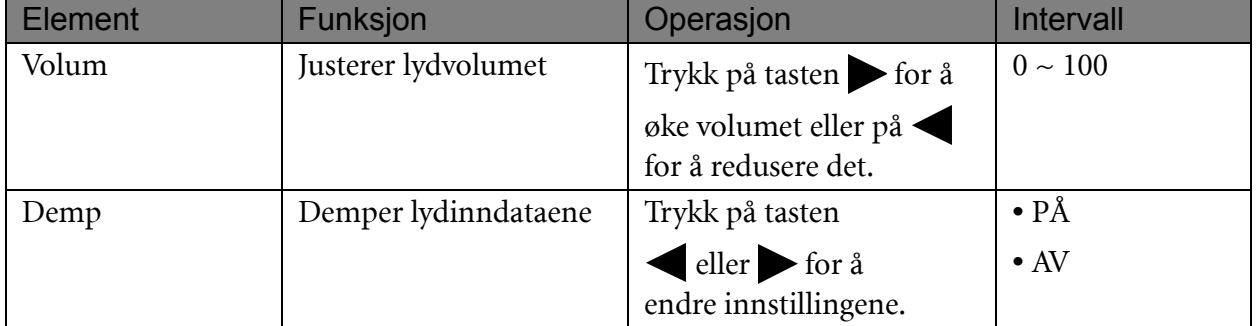

### <span id="page-33-1"></span>**System-menyen**

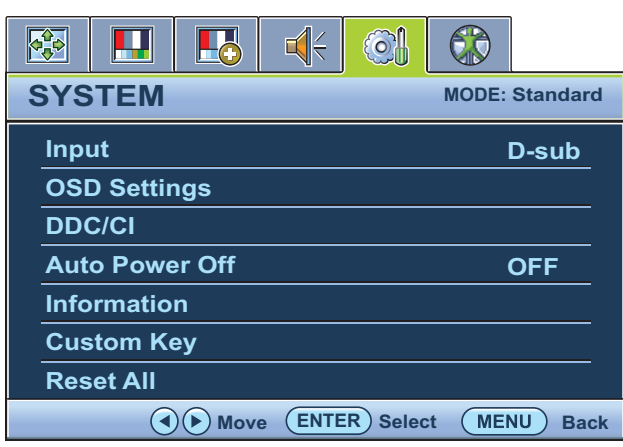

- 1. Trykk på **MENU**-tasten for å vise hovedmenyen.
- 2. Bruk tastene  $\leftarrow$  eller  $\rightarrow$  til å velge **SYSTEM**, og trykk på **ENTER** for å åpne menyen.
- 3. Trykk på tasten  $\blacktriangleleft$  eller  $\blacktriangleright$  for å fremheve et menyelement, og trykk deretter på **ENTER** for å velge det elementet.
- 4. Trykk på tasten eller for å foreta justeringer eller valg.
- 5. Hvis du vil gå tilbake til forrige meny, trykk på **MENU**-knappen.

<span id="page-33-0"></span>![](_page_33_Picture_164.jpeg)

<span id="page-34-0"></span>![](_page_34_Picture_168.jpeg)

<span id="page-35-0"></span>![](_page_35_Picture_286.jpeg)

![](_page_36_Picture_43.jpeg)

\*DDC/CI, kort for Display Data Channel/Command Interface, som ble utviklet av Video Electronics Standards Association (VESA). DDC/CI-funksjonen tillater at monitorkontroller sendes via programvaren for fjerndiagnostikk.

### <span id="page-37-0"></span>**Ergonomi-menyen**

![](_page_37_Picture_223.jpeg)

- 1. Trykk på **MENU**-tasten for å vise hovedmenyen.
- 2. Bruk tastene  $\blacktriangleleft$  eller  $\blacktriangleright$  til å velge **ERGONOMI**, og trykk på **ENTER** for å åpne menyen.
- 3. Trykk på tasten  $\blacktriangleleft$  eller  $\blacktriangleright$  for å fremheve et menyelement, og trykk deretter på **ENTER** for å velge det elementet.
- 4. Trykk på tasten  $\bullet$  eller  $\bullet$  for å foreta justeringer eller valg.
- 5. Hvis du vil gå tilbake til forrige meny, trykk på **MENU**-knappen.

![](_page_37_Picture_224.jpeg)

# <span id="page-38-0"></span>7. Feilsøking

### <span id="page-38-1"></span>Ofte stilte spørsmål (FAQ)

### **Bildet er uskarpt:**

Les instruksjonene i koblingen "Justere skjermoppløsningen" på CD-en. Velg deretter riktig oppløsning og oppdateringsfrekvens, og foreta justeringer basert på disse instruksjonene.

### **Hvordan bruker du en VGA-forlengelseskabel?**

Fjern forlengelseskabelen for testen. Er bildet fokusert nå? Hvis det ikke er det, optimaliserer du bildet ved å gå gjennom instruksjonene i avsnittet "Justere oppdateringsfrekvensen" under koblingen "Justere skjermoppløsningen". Det er normalt at uskarphet oppstår pga. ledetap i forlengelseskabler. Du kan redusere disse tapene til et minimum ved å bruke en forlengelseskabel med bedre ledekvalitet eller med en innebygd forsterker.

**Oppstår uskarpheten bare ved lavere oppløsninger enn den naturlige (maksimale) oppløsningen?**

Les instruksjonene i koblingen "Justere skjermoppløsningen" på CD-en. Velg den naturlige oppløsningen.

### **Pikselfeil er synlige:**

En av flere piksler er permanent svarte. En eller flere piksler er permanent hvite, en eller flere piksler er permanent røde, grønne, blå eller en annen farge.

- Rengjør LCD-skjermen.
- Slå strømmen av og på.
- Dette er piksler som er permanent av eller på og skyldes en naturlig defekt som forekommer i LCD-teknologi.

### **Bildet har feilaktig fargelegging:**

Det har et gult, blått eller roseutseende.

Velg **MENU** > **BILDE** > **Farge** > **Tilbakestill farge**, og velg deretter "**JA**" i meldingsboksen "**Forsiktig**" for å tilbakestille fargeinnstillingene til fabrikkens standardinnstillinger.

Hvis bildet fortsatt ikke er riktig og OSD også har feilaktig fargelegging, betyr dette at en av primærfargene mangler fra signalinndataene. Sjekk nå signalkabelens kontakter. Hvis en pinne er bøyd eller brutt, må du kontakte forhandleren for å få nødvendig støtte.

### **Det vises ikke noe bilde:**

Lyser ledeteksten på displayet grønt?

Hvis varsellampen lyser grønt og meldingen "Utenfor rekkevidde" vises på skjermen, betyr det at du bruker en visningsmodus som denne skjermen ikke støtter. Endre innstillingen til en av modusene som støttes. Les avsnittet "Forhåndsinnstilte visningsmoduser" via koblingen "Justere skjermoppløsningen".

### **Svak skygge fra det statiske bildet vises på skjermen:**

- $\mathbb{F}$  Aktiver strømsparingsfunksjonen slik at datamaskinen og skjermen går inn i lavstrøms "hvilemodus" når den ikke er i aktiv bruk.
	- Bruk en skiermsparer for å forhindre innbrenning.

### **Lyser ledeteksten på displayet oransje?**

Hvis lampen lyser oransje, er strømstyringsmodus aktiv. Trykk på en knapp på datamaskinens tastatur eller flytt musen. Hvis dette ikke hjelper, må du sjekke signalkabelkontaktene. Hvis en pinne er bøyd eller brutt, må du kontakte forhandleren for å få nødvendig støtte.

#### **Lyser ikke ledeteksten på displayet i det hele tatt?**

 $\mathbb{C}^n$ Siekk strømforsyningskontakten, den eksterne strømforsyningen og hovedbryteren.

#### **Bildet er forvrengt, blinker eller flimrer:**

Les instruksjonene i koblingen "Justere skjermoppløsningen" på CD-en. Velg deretter riktig oppløsning og oppdateringsfrekvens, og foreta justeringer basert på disse instruksjonene.

### **Du kjører skjermen med naturlig oppløsing, men bildet er fortsatt forvrengt.**

Bilder fra forskjellige inndatakilder kan vises forvrengt eller strukket på skjermen selv om den kjører med naturlig oppløsning. Hvis du vil oppnå optimalt visningsresultat for hver type inndatakilde, kan du bruke funksjonen **Visningsmodus** for å angi et riktig sideforhold for inndatakildene. Se [Visningsmodus på side 31](#page-30-0) hvis du vil ha flere detaljer.

#### **Bildet forskyves i en retning:**

Les instruksjonene i koblingen "Justere skjermoppløsningen" på CD-en. Velg deretter riktig oppløsning og oppdateringsfrekvens, og foreta justeringer basert på disse instruksjonene.

#### **OSD-kontrollene er utilgjengelige:**

- Hvis du vil låse opp OSD-kontrollene når OSD er forhåndsinnstilt som låst, trykker du på og holder "MENU"-tasten i omtrent 15 sekunder for å åpne alternativet "OSD-lås" og foreta endringer.
	- Alternativt kan du bruke tasten **eller beller belge "NEI**" på undermenyen "**OSD-lås**" fra menyen "**OSD-innstillinger**" (under **SYSTEM**), så vil alle OSD-kontroller være tilgjengelige.

#### **Ingen lyd kan høres fra de innebygde høyttalerne:**

- $\mathbb{C}$  Kontroller om Line In er riktig tilkoblet.
	- Øk volumet (volumet kan være dempet eller for lavt).
	- Fjern telefonen og/eller eksterne høyttalere. (Hvis de er koblet til skjermen, blir de høyttalerne automatisk dempet.)

#### **Ingen lyd kan høres fra de tilkoblede eksterne høyttalerne:**

- $\mathbb{F}$  Fjern hodetelefonen (hvis telefonen er koblet til skjermen).
	- Kontroller om Line Out er riktig tilkoblet.
	- Hvis de eksterne høyttalerne er USB-drevet, må du kontrollere om USB-tilkoblingen er OK.
	- Øk volumet (volumet kan være dempet eller for lavt) på de eksterne høyttalerne.

### <span id="page-39-0"></span>Trenger du mer hjelp?

Hvis du får problemer etter at du har lest denne håndboken, vennligst kontakt kjøpsstedet eller send oss en e-post på denne adressen: Support@BenQ.com.